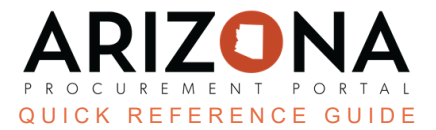

## **Viewing Requisitions**

This document is a quick reference quide for Agency Administrators to view and search all requisitions within their respective agency in the Arizona Procurement Portal (APP). If you have any questions, please contact the APP Help Desk *at [app@azdoa.gov](mailto:app@azdoa.gov). Additional resources are also available on the SPO website: [https://spo.az.gov](https://spo.az.gov/)*

## **Viewing All Agency-Specific Requisitions**

- 1. From any page in APP, navigate to the **Procurement** header tab and select **Browse Requisitions**. A list of requisitions that ONLY you have initiated displays.
- 2. Click the **My requests** checkbox to remove the check.
- 3. Click the **Search** button. Results listed include *ALL* requisitions initiated within your respective agency.

*This is a short-term workaround. A fix will be implemented in a future release.*

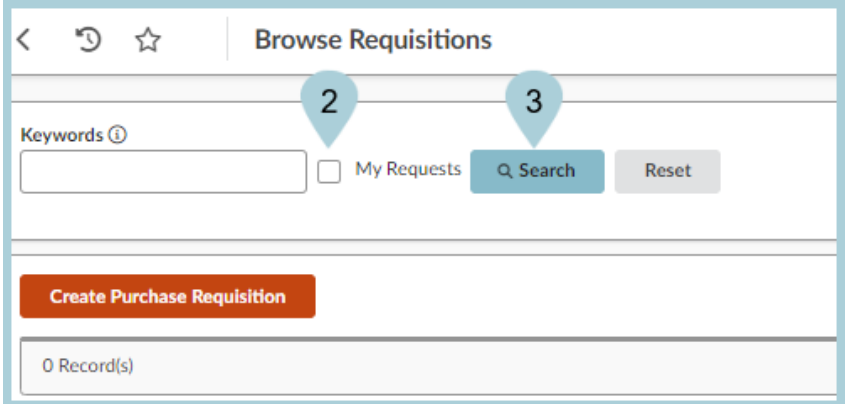

## **Resources**

Click the link below for more information on **Agency Admin** processes in APP:

[https://spointra.az.gov/arizona-procurement-portal/app-support/quick-reference-guides-176-upgrade/app-agency-a](https://spointra.az.gov/arizona-procurement-portal/app-support/quick-reference-guides-176-upgrade/app-agency-admin-qrgs-176) [dmin-qrgs-176](https://spointra.az.gov/arizona-procurement-portal/app-support/quick-reference-guides-176-upgrade/app-agency-admin-qrgs-176)